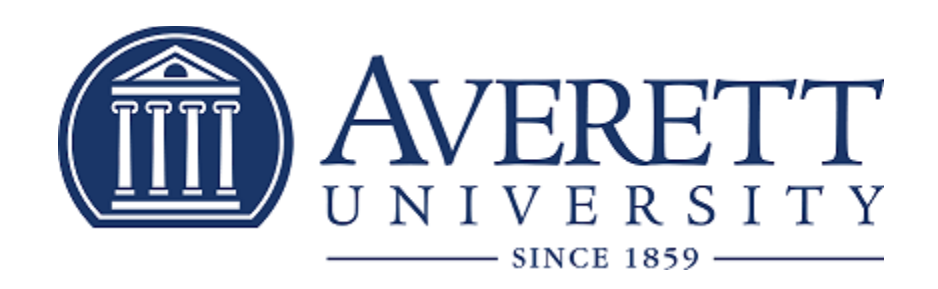

## *Net Partner Instructions* Version: 23.3

## Net Partner Instructions

To access the Financial Aid Net Partner system, go to [https://www.averett.edu/financial](https://www.averett.edu/financial-aid/netpartner/)[aid/netpartner/](https://www.averett.edu/financial-aid/netpartner/) and select "Click Here to access the Averett University Online Financial Aid System (NetPartner).

> **New Login Requirements:** Upper and lower case

**Numbers** Special characters !@#\$%^&\*()

Minimum number of characters 9

- ➢ To set up your account for the **FIRST** time:
	- This will mainly apply to first time freshmen entering Averett as well as new transfer students.
		- 1. If this is your first year at Averett University or you are a returning/readmitted student and have never applied for financial aid at Averett University, enter your student identification (ID) number *including* P000, then select First Time User.
		- 2. Questions will be asked in order to *activate* your account. Those questions are listed below.
			- *i.* What is your date of birth? (format: MM/DD/YYYY)*{Should match the date of birth on your FAFSA}*
			- ii. What is your primary city name? *{Should match the city on your FAFSA}*
		- 3. Following answering the questions to activate the account, you will then be prompted to set up *security questions* in case you forget your login information at a later date.
			- i. For Question  $1$  (security question) you have 6 options to choose from. After choosing which question you would like to provide the answer to, place the answer to Question 1 in Answer 1.
			- ii. Follow the same directions for Question 2 and Answer 2.
		- 4. Towards the end of the page it states *change password*. There are requirements that the password must meet in order to be accepted. The password you select **MUST** be at least 9 characters long, containing at least one upper case and one lower case letter. Your password must also contain at least one number.
		- 5. Enter Your New Password based on the guidelines listed above.
		- 6. Below that box it says Confirm Your New Password. You must retype your new password in this box.
		- 7. At the bottom of the page, you may now press Submit.
- ➢ **RETURNING** students logging in must follow these instructions to access NetPartner: This will apply for students returning to the University after being enrolled for at least one previous academic year/semester that have applied for financial aid/accepted awards.
- 1. Type your student identification (ID) number starting with P000 and press submit.
	- i. When you press submit, a small window will open stating that your current password does not meet the password guidelines. Within that window, the new guidelines for acceptable passwords are listed. The password you select **MUST** be at least 9 characters long, containing at least one upper case and one lower case letter. Your password must also contain at least one number.
	- ii. Because of the most recent update to NetPartner, everyone is required to update their existing information. Please Click OK To Change Your Password.
	- iii. When changing your password, you will be asked to answer your *security questions* to verify your identity. After submitting your answer to the secure question, press Submit.
	- iv. Enter Your New Password following the guidelines listed above. Then select Confirm New Password. Reenter your new password then press Submit.

## ➢ ACCEPT AWARDS

1. At the Welcome screen please confirm your "Current Award Year."

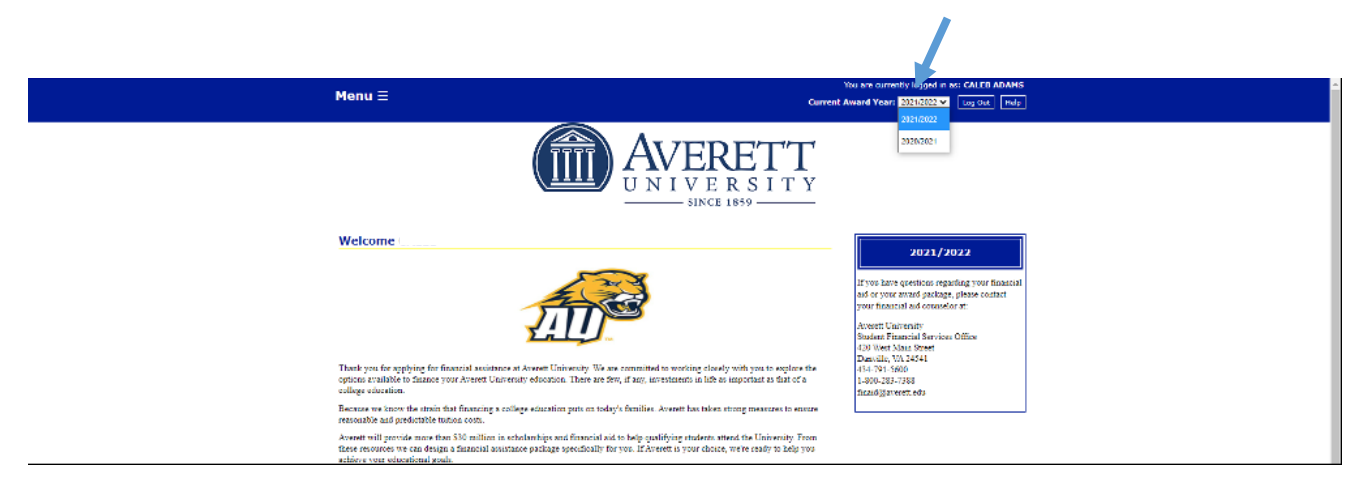

2. Click on the Menu  $\equiv$  and a drop down box will appear.

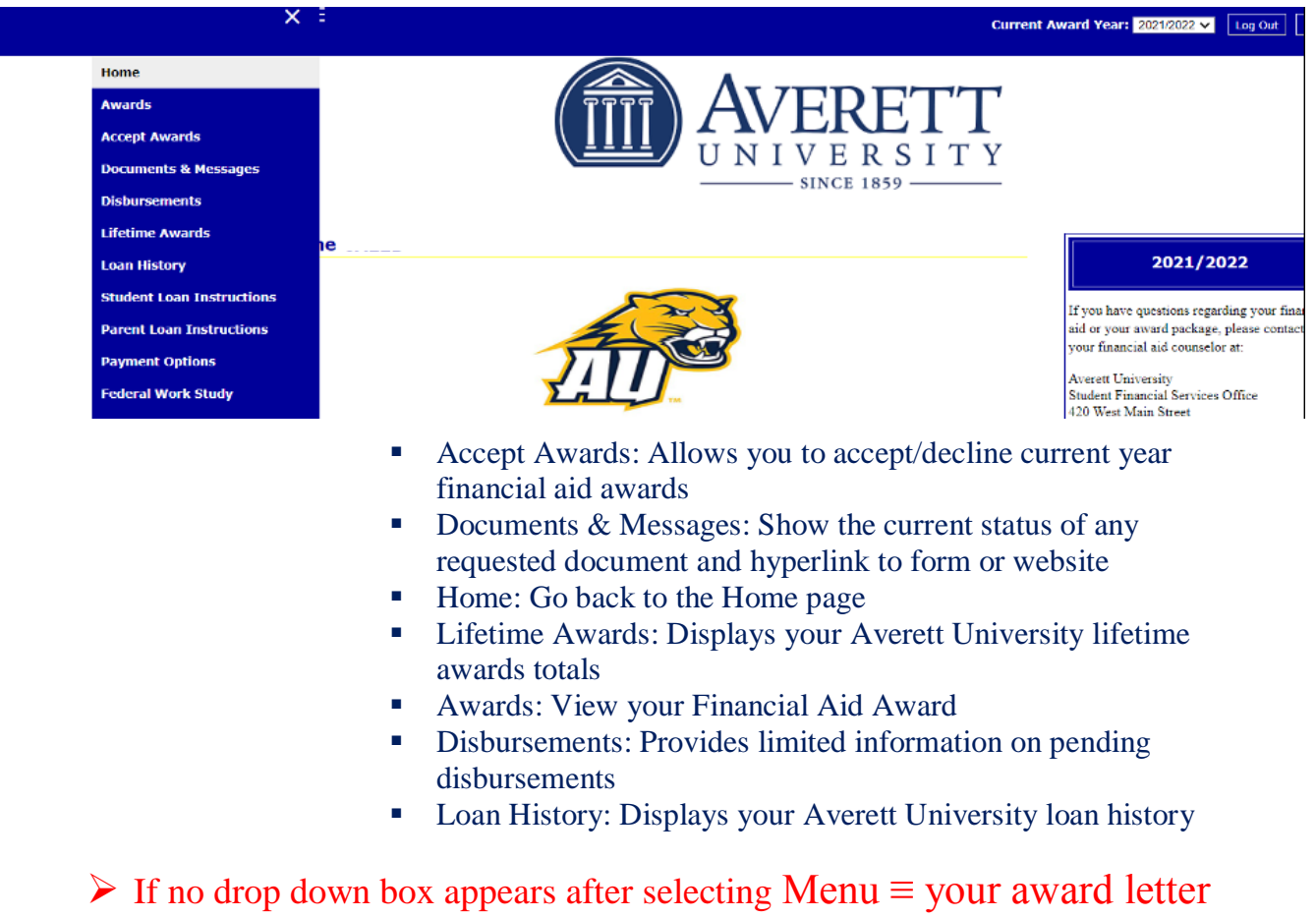

has not been completed. Please check your Averett email for award notification, verification

issues, or documentation needed.